## **Tutorial**

## **CONVERTIR UN DOCUMENTO EN UN PDF NO EDITABLE**

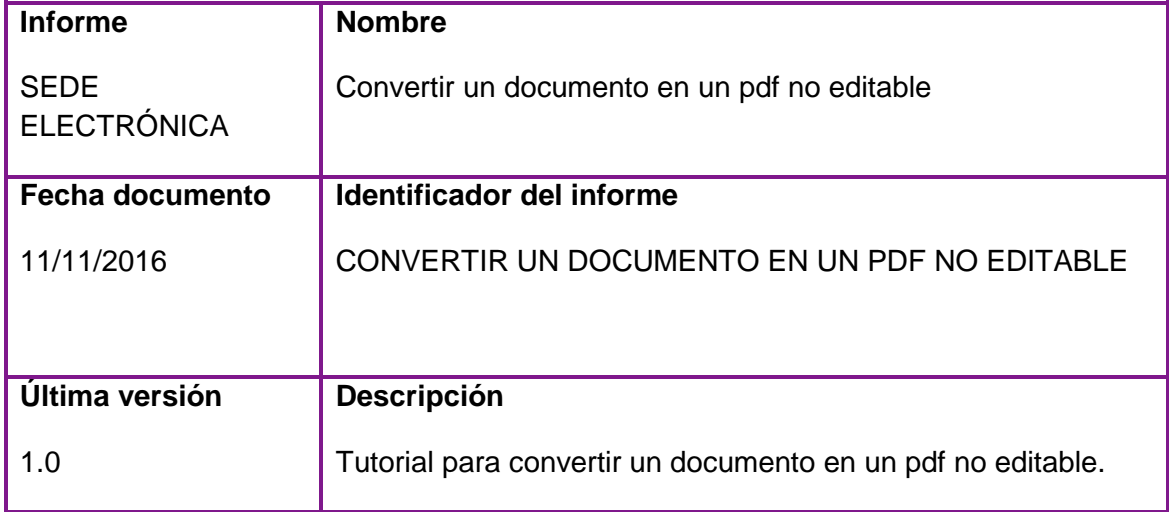

## **HISTÓRICO**

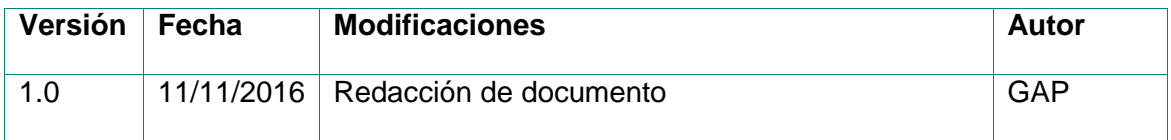

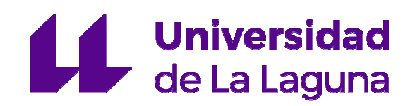

## **CONVERTIR UN DOCUMENTO EN UN PDF NO EDITABLE**

Para subir cualquier documento a la Sede electrónica deberá estar en formato **.pdf** no editable, que significa que una vez hecha la conversión no se podrá modificar.

El equipo debe tener instalado el programa PDFCreator.

Abrimos el archivo (.doc, .jpg,…) que deseamos pasar a PDF, vamos al menú **Archivo** > **Imprimir**. Aparecerá la ventana de impresión, seleccionamos la opción que interesa, en este caso **PDFCreator** y después **Imprimir** 

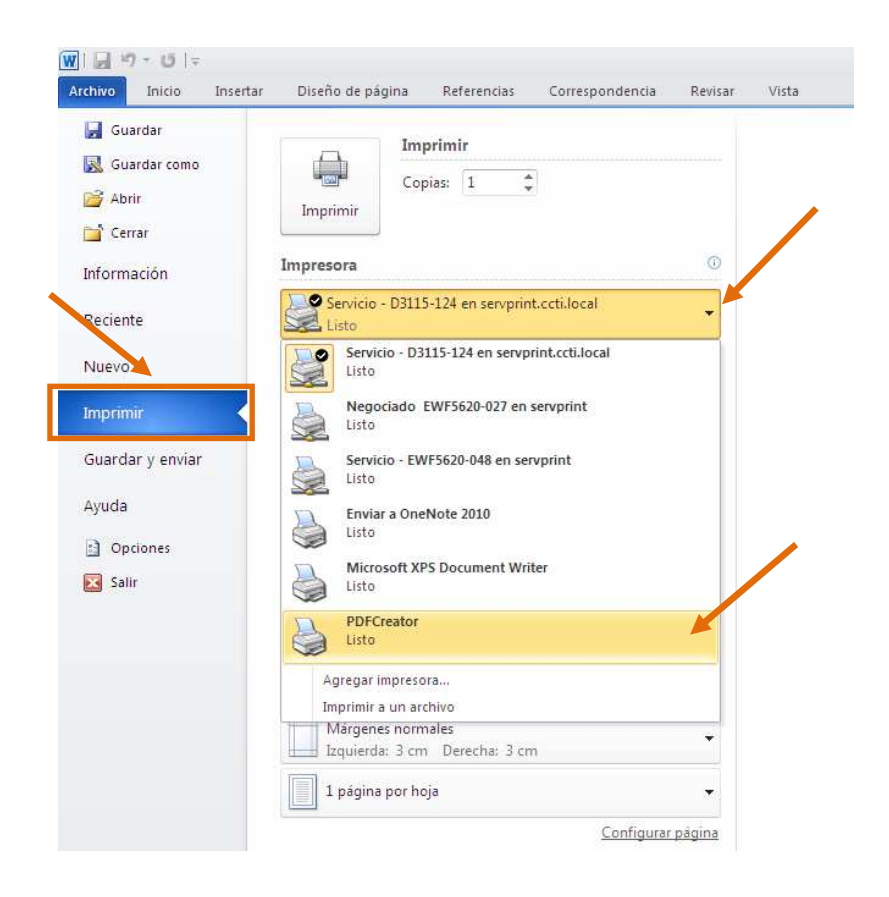

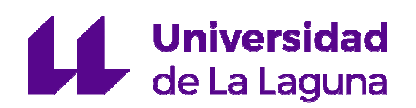

Se abre una ventana en la que podemos poner un título al documento y le damos a Guardar y aparecerá otra ventana donde podemos seleccionar el sitio donde queramos tener guardado el documento.

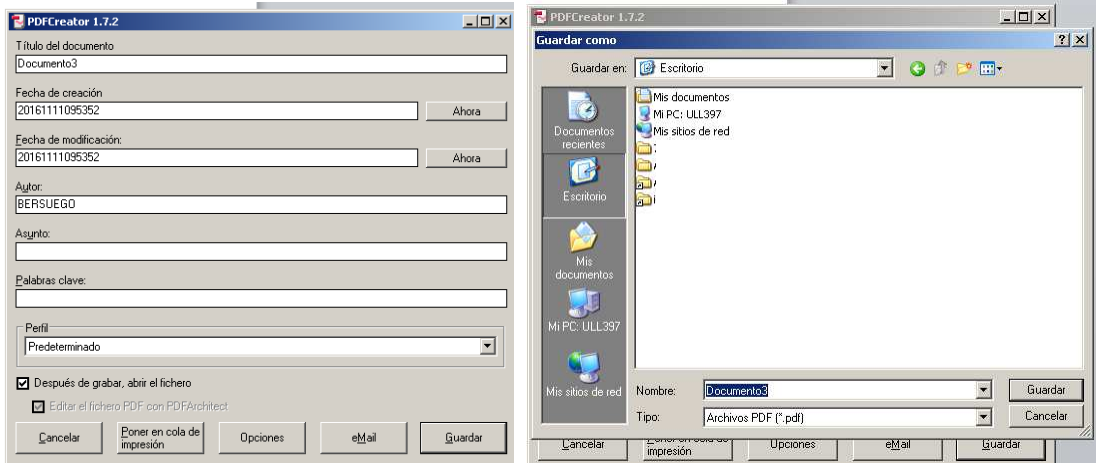

Se puede usar PDFCreator para cualquier documento (foto, scanner, imagen…).